# **The Danish Emission Trading Registry User Manual**

October 08

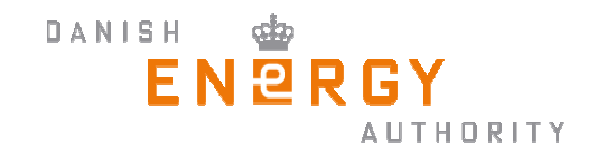

# **1. THE EMISSION TRADING REGISTRY**

## **Danish Emission Trading Registry Secretariat**

Danish Energy Authority Climate Division Amaliegade 44 DK-1256 København K Phone: +45 33 92 75 11 Email: co2register@ens.dk

## **Telephone opening hours:**

Weekdays 9.00 – 13.00 Closed during weekends and holidays

# Index:

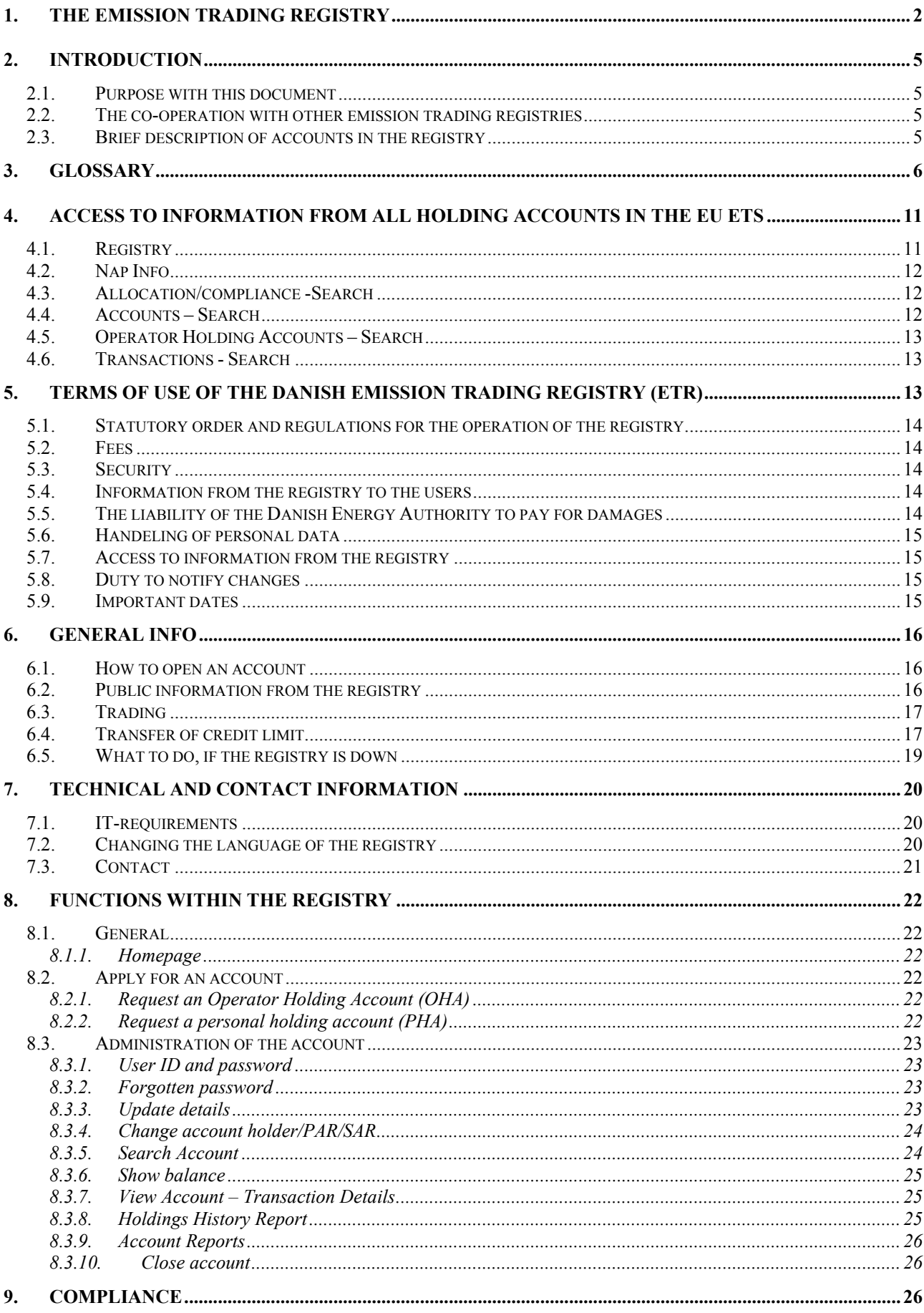

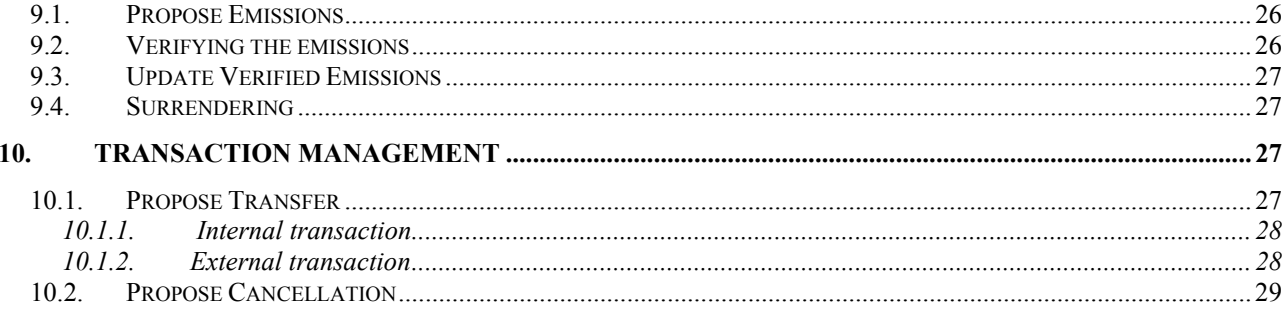

# **2. INTRODUCTION**

# **2.1. Purpose with this document**

The idea of this User Guide is to ease the use of the Emissions Trading Registry (ETR) system.

The manual

- Describes the most important rules and regulations and the deadlines for operators under the Danish Law on  $CO<sub>2</sub>$  allowances.
- Is a guide for the ETR
- Describes the functions in the registry

The part of the manual regarding use of the different functions in the registry shows what the screens look like and how to use each function.

The manual is separated into the same menu options that appear on the screen;

- Opening a new account
- Managing my details
- Administration of accounts
- Compliance
- Administration of users
- Transactions

## **2.2. The co-operation with other emission trading registries**

The Danish Emission Trading Registry is connected to the global emission trading system; ITL subjected the *UN independent transaction log*, which monitors each individual transfer in the registry. All registries approved to participate in the trading system will be able to communicate with each other which make it possible to transfer units between accounts in the countries included.

All units are valid in all countries disregard which country has issued them. However Denmark and EU have decided not to accept some unit types for surrendering, these include credits from nuclear facilities and credits from absorption of carbon trough land use and changes in land use and forestry.

# **2.3. Brief description of accounts in the registry**

Three account types exists in the registry:

- The national accounts (account type DK-100-)
- Operator Holding accounts, one per installation with a permit to emit  $CO<sub>2</sub>$  (account type DK-120-)
- Personal Holding Accounts (account type DK-121-)

# **3. GLOSSARY**

#### **AAU**

Assigned Amount Units. Tradable units derived from an Annex 1 Party's Assigned Amount. Each AAU is equal to one tonne of carbon dioxide equivalent gases.

#### **Account**

Three account types exist in the registry: Operator holding account, Personal holding account and national accounts. Accounts are created by users and can hold EU Allowances and Kyoto units. Operators must also use accounts for compliance purposes. Users can hold multiple accounts.

#### **Allowances or EUA**

Also referred to as EU Allowances. These units are specific to the EU emission trading scheme and are equal to one tonne of carbon dioxide equivalent gases.

#### **Cancellation**

Units may be cancelled voluntarily. Cancelled units can not be used for the purpose of surrendering, trading etc.

#### **CDM**

*Clean Development Mechanism*. Projects in non-Annex 1 countries under the CDM scheme.

#### **CER**

Certified Emission Reductions. Units generated by projects in non-Annex 1 countries under the CDM. They are equal to one ton of carbon dioxide equivalent gases.

#### **Commitment period**

A specified period during which an Annex 1 country has to show compliance with its emissions reduction obligations. The first commitment period is from 2008 to 2012. Withing a commitment period all units can without restrictions be carried over from one year to the next.

#### **Compliance**

As part of the EU Emissions Trading Scheme, operators are required to comply with the emission caps set by the Member States. Installations are allocated allowances for each commitment period, which can be used for compliance purposes or for trading with other account holders. As part of the compliance process, emissions must be validated by an appointed Verifier and an equal amount of units surrendered.

#### **ERU**

Emission Reduction Units. Units generated by projects in Annex 1 Parties under Article 6 of the Kyoto Protocol (Joint Implementation mechanism). Each ERU is equal to one ton of carbon dioxide equivalent gases.

#### **EUA**

EU Allowance Unit. See Allowances

#### **External Transfer**

An external transfer is a transaction between registries, i.e. from a Danish account to a German account.

#### **Internal Transfer**

An internal transfer is a transaction within a national registry for example between to accounts in the Danish registry.

#### **Individual**

This is a legal entity, which has accounts that can hold EU Allowances and Kyoto units. These accounts are used for transferring and trading units, and not for compliance purposes.

#### **Installation**

An installation is a physical site that emits greenhouse gases. Installations each have their own unique Installation IDs which are generated when the Operator Holding Accounts are created. The ID format is DK-1234

#### **Kyoto Period**

2008 onwards - the EU ETS will operate in parallel with and as an integrated part of the emission trading under the Kyoto Protocol.  $1<sup>st</sup>$  Kyoto period is 2008-2012.

#### **Kyoto Protocol**

The climate agreement from the United Nations Framework Convention on Climate Change. The decisions adopted in Kyoto on 11 December 1997 by the UNFCCC.

#### **Kyoto Units**

Units issued according to the Kyoto Protocol. They are equal to one ton of carbon dioxide equivalent gases. AAUs, RMUs, ERUs, CERs, tCERS, lCERs are all Kyoto Units.

#### **lCER**

Long term CER. Units issued for CDM projects relating to aforestation or reforestation project activity. The units are subject to certain rules and have an expiry date. This unit type cannot be transferred to the Danish ETR.

#### **Legal Entity**

Operators, Verifiers, Individuals and Organizations are all legal entities.

#### **NAP Table**

National Allocation Plan Table. A table setting the total number of allowances for the specified commitment period and the allocation of those allowances to each installation. The table must correspond to the decision under Article 11 of the Emissions Trading Directive.

#### **Operator**

A legal entity which can hold one or more permits for one or more installations.

#### **RMU**

Removal Units. Units issued on the basis of removals of greenhouse gases from the atmosphere through LULUCF activities under Articles 3.3 and 3.4 of the Kyoto Protocol. Denmark and the EU have decided not to accept these units for compliance purposes, though. Each RMU is equal to one tonne of carbon dioxide equivalent gases.

#### **Surrendering**

Units are surrendered for compliance purposes. An Operator must report the emission of  $CO<sub>2</sub>$  from each installation. An equal number of units must be surrendered to ensure that the installation is in compliance.

#### **Termination**

Termination is the action taken by a registry to end a proposed transaction which has been determined to be invalid, for which a discrepancy has been identified, or for which the allowable response time (24 h) has lapsed.

#### **Transaction**

The term transaction is used to describe the transfer of a unit or blocks of units.

#### **User ID**

The User ID is required along with the password in order to log into the registry system. User ID and Password are e-mailed to the account holders.

#### **Verifier**

The verifier is responsible for performing and reporting of the verification process, in accordance with the detailed requirements established by the Member State.

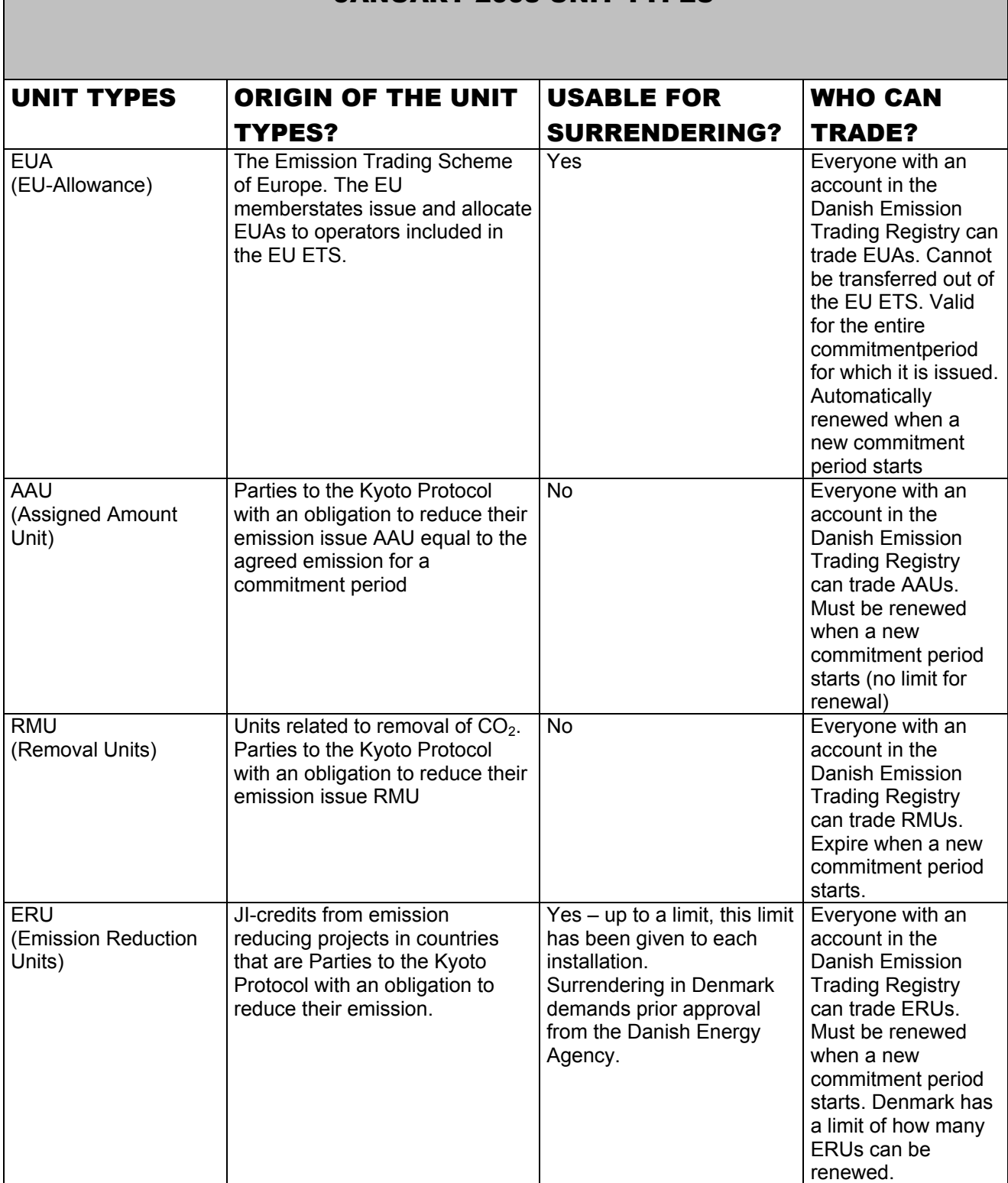

#### JANUARY 2008 UNIT TYPES

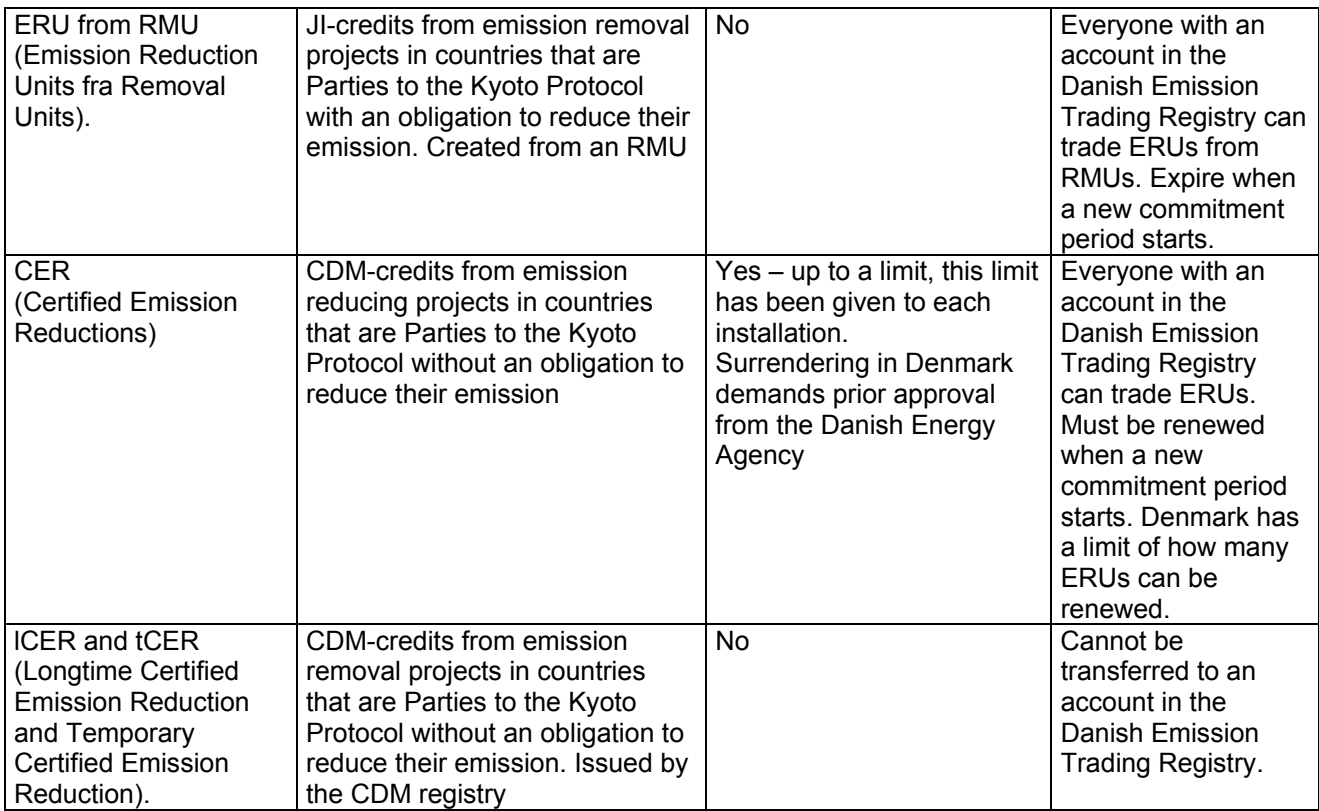

#### **Unit id-number**

Unit ID-number: Country Identifier-unit type-supplementary unit type-serial number start-serial number end-original commitment period-applicaple commitment period-LULUCF activity-project ID nr-track-expirydate

DK-1-1-1005-1008-1-1-0-0-0-0 = EUA, blok 1005-1008 (=4 stk. kvoter) fra 2008-12

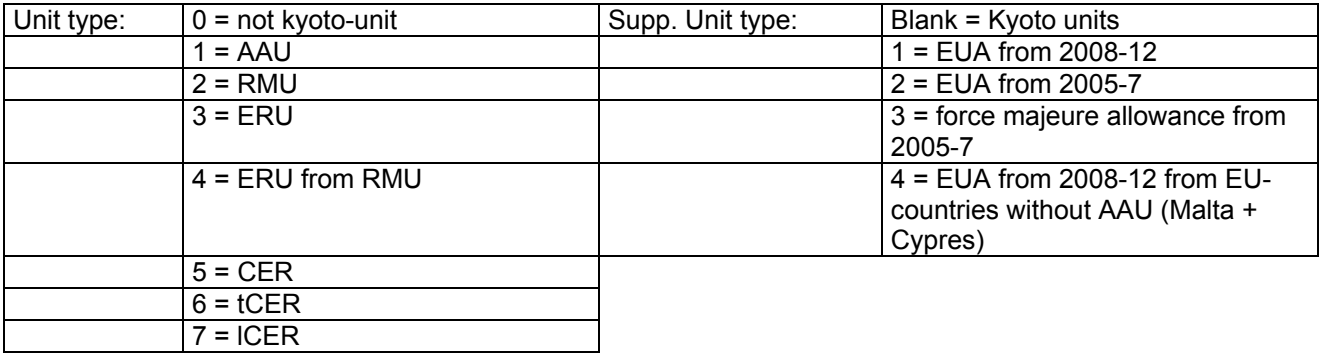

# **4. ACCESS TO INFORMATION FROM ALL HOLDING ACCOUNTS IN THE EU ETS**

On this homepage the account holder can check information about an account before initiating a transaction. This minimizes the risk of making a transaction to a wrong account. It is possible to se all Operator and Personal Holding Accounts in the European Union.

Following link leads to CITL: http://ec.europa.eu/environment/ets/

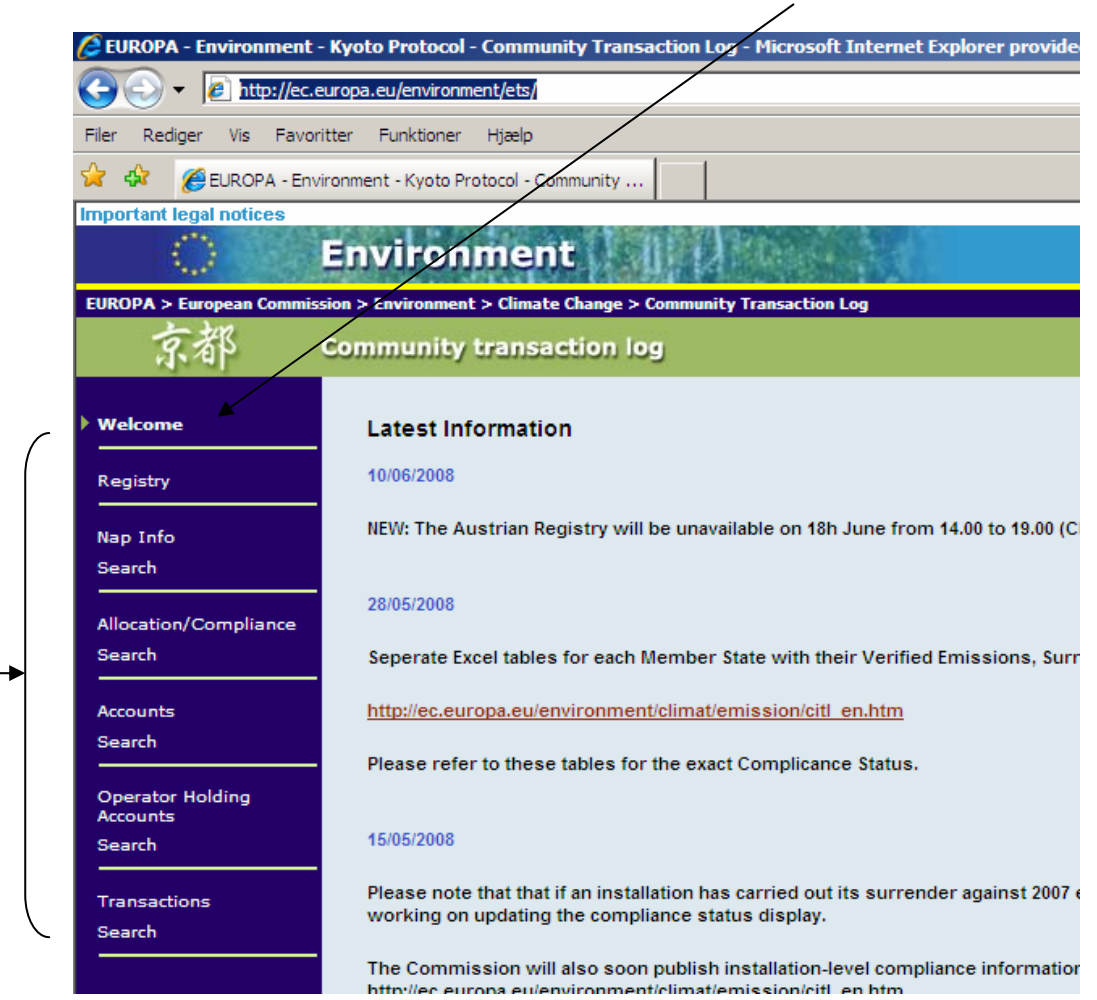

The front page shows the latest information under the option Welcome.

The following is a review of the options available in the left side of this page.

# **4.1. Registry**

*Registry* provides access to the official Registry homepage for a specific country.

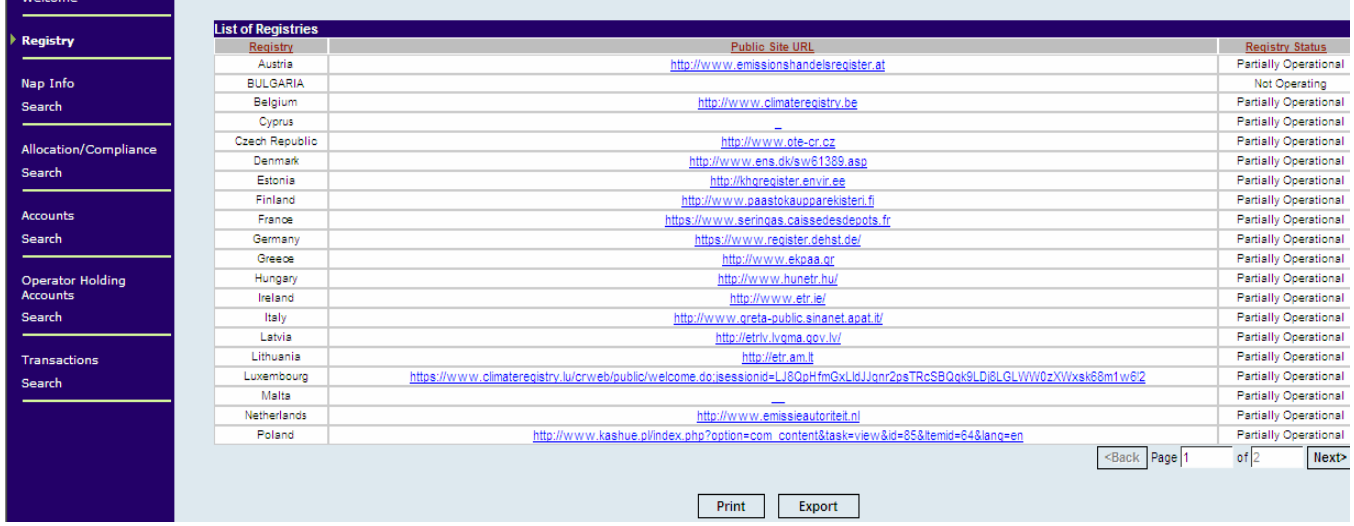

# **4.2. Nap Info**

*Nap Info - Search* provides access to all the accounts within the European Union and information on the allocated allowances.

## **4.3. Allocation/compliance -Search**

*Allocation/compliance –Search* shows the compliance status of each installation. It shows the verified emissions and the amount of units surrendered and whether the Account is open or closed.

## **4.4. Accounts – Search**

*Accounts –Search* provides access to more detailed information on accounts.

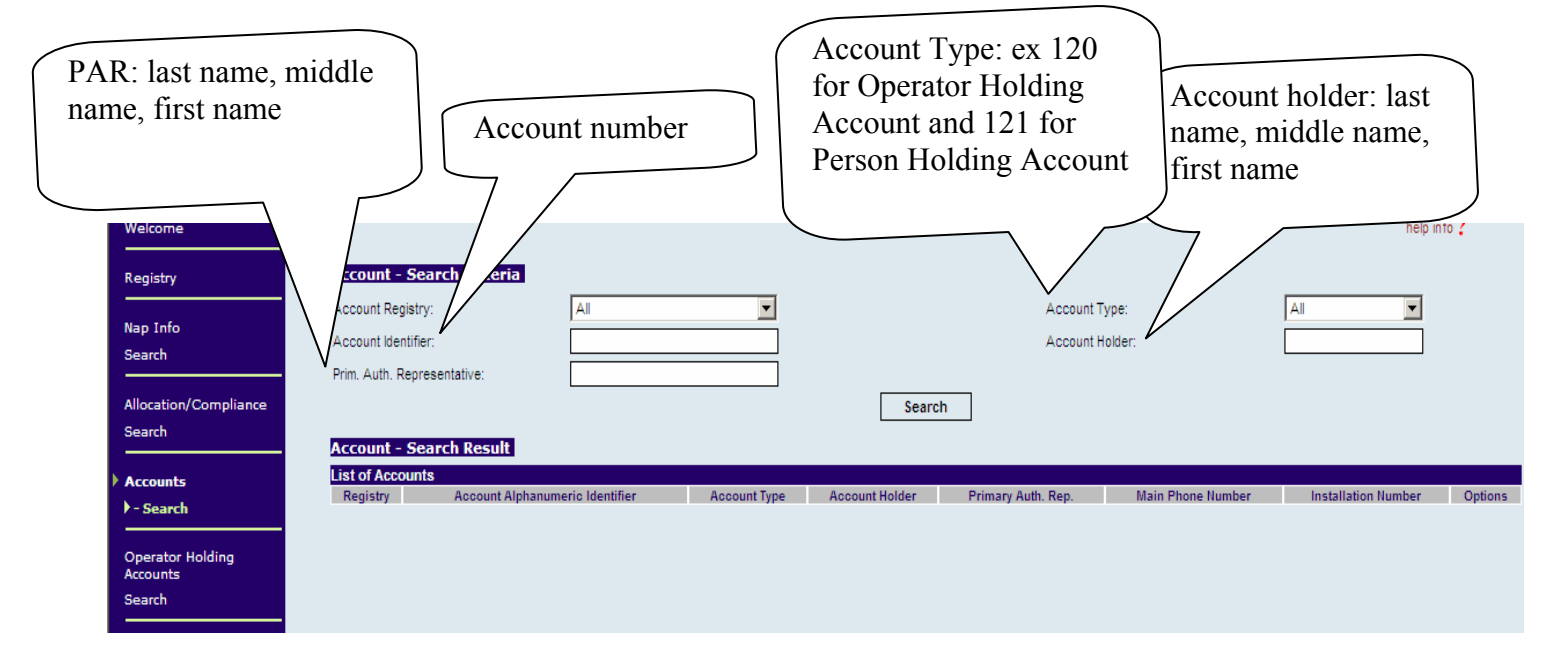

#### Example of a search

Searching information of an account  $\rightarrow$  Chose the correct registry and enter the account number (*remember \*\* (stars) around the account number*)

Following account DE-121-1275-0 is searched  $\rightarrow$  Enter Germany under *Account Registry* and \*1275\* under *Account Identifier*.

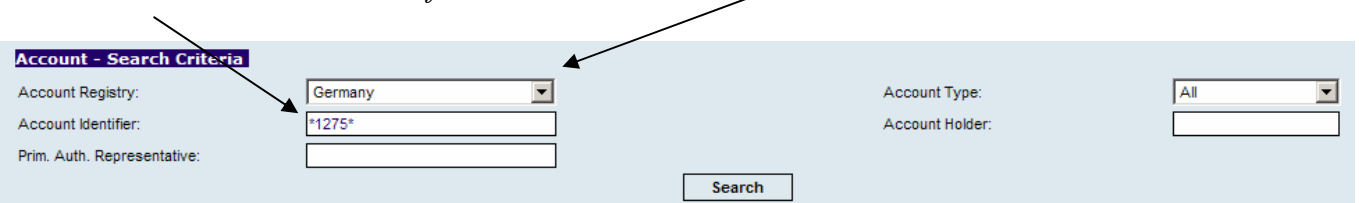

Following information will occur:

- Register Register Affiliated registry ex. Denmark.
- Account Alphanumeric Identifier  $\rightarrow$  Account id plus account nr. ex. DK2.
- Account Type  $\rightarrow$  ex. 120 is an Operator Holding account.
- Account holder
- Primary Auth. Rep.  $\rightarrow$  PAR
- Main Phone Number
- Installation number
- Options *details*  $\rightarrow$  Give further detailed information.

# **4.5. Operator Holding Accounts – Search**

*Operator Holding Account – Search* includes only Operator holding accounts (type 120) and provides the same information as *Accounts search,* though with further detailed information on the installation.

# **4.6. Transactions - Search**

*Transactions – Search* will be active from 2010 onwards. "In accordance with the annex XVI of the EC regulation (No 2216/2004 of 21 Dec. 2004) the information for each completed transaction relevant for the registries system for year X shall be displayed from 15 January onwards of year  $X + 5"$ 

# **5. TERMS OF USE OF THE DANISH EMISSION TRADING REGISTRY (ETR)**

The latest version of the ToU can be found at www.ens.dk. The account holder is obliged to keep himself updated of any changes in the ToU.

## **5.1. Statutory order and regulations for the operation of the registry**

Any use of the registry, its design and operation must be in accordance with Registry Regulation no. 2216/2004/EC, the Danish Law on CO2 Allowances no. 348 of 9 May 2008 and Statutory Order no. 118 of 27/02/2008.

## **5.2. Fees**

The present fees for having a account in the Danish registry can be found at www.ens.dk

The fee covers the Danish Energy Authority's administration of the registry and services to the account holders.

# **5.3. Security**

The Danish Energy Authority is in compliance with the EU and UN security requirements for Emission Trading Registries.

All registered users (PARs and SARs) of the registry will receive a user name and a password. The password and username is personal.

Representatives of the accounts must ensure that their user name and password is not revealed to unauthorized persons. If the holder of an account discovers that an unauthorized person has gained access to the account, the holder of the account shall without delay request a change of his password and notify the Registry Administrator of the unauthorized access.

When you use the registry, do not leave your computer unattended and remember log off after use, in order to prevent unauthorized access to the registry. The registry will disconnect automatically when the access has not been used for a while. To use the registry again, you will have to log on, reentering your user name and password.

The Danish Energy Authority will take cautions to avoid viruses etc. in the registry. However, users are always advised to have an anti-virus programme installed on their own computer.

# **5.4. Information from the registry to the users**

The homepage of the emission trading registry, www.ens.dk, is updated regularly. Important information will be published at the log-on page of the registry.

# **5.5. The liability of the Danish Energy Authority to pay for damages**

The administrator of the registry is not responsible for errors and delays due to system breakdown or any other events beyond the control of the administrator of the registry. Furthermore the common rules of liability for damages in the Danish laws apply.

# **5.6. Handeling of personal data**

The Danish Energy Authority is obliged to publish certain information from the registry. No other personal information than the following may be published:

- Name of account holder
- Account number
- Name, address, postal code, town, country, phone, fax and email of the primary and secondary representative
- The holding of allowances and credits for each account five years previously (the holding in 2005 will be published in 2010)
- Name, address, phone, fax and email of the contact person of the installation (only for Operator Holding Accounts)

Please se part 5.2 of the manual for further information on which information will be published.

The information given to the registry when opening an account will be subject to the required data processing in the registry.

# **5.7. Access to information from the registry**

The registry administrator has full access to all information in the registry, but is subject to rules and regulations regarding confidentiality.

In addition, the Minister for Taxation has access to the information required for the performance of his tasks.

# **5.8. Duty to notify changes**

If the information sent to the registry administrator is changed, the account holder must inform the registry administrator no less than ten days after such changes. This can be done by updating the information in the registry, or by sending a notice to co2register@ens.dk.

The registry administrator of the registry must notify the account holder when an account is opened, updated or closed.

## **5.9. Important dates**

Not later than 28 of February every year

Allowances for the actual year are available on the Operator Holding Accounts.

#### No later than 31 of March every year

Deadline for reporting and verification of emissions in the previous year. If lack of providing the information on the date given, the operator holding account will be blocked until the report is received, the blocking does not apply surrendering of allowances. The blocking is removed when the matter is settled.

#### 30 of April every year.

Deadline for surrendering of units equal to the emissions the previous year. If lack of or insufficient amount of units are surrendered, an excess fee will be demanded of 100 Euro per unit not surrendered.

# **6. GENERAL INFO**

## **6.1. How to open an account**

#### Installations covered by the Danish Law on  $CO<sub>2</sub>$  Allowances

All Danish installations covered by the Danish Law on  $CO<sub>2</sub>$  Allowances, must have an Operator Holding Account in the Danish Emission Trading Registry.

The Danish Emission Trading Registry Secretariat will address these installations directly with a view to opening accounts.

#### **Other companies, organizations and private persons**

Companies, organizations and private persons can submit an application to the Danish Energy Authority, Emission Trading Registry Secretariat. The Application forms are available on https://www.kvoteregister.dk and must be submitted electronically to the Danish Emission Trading Registry. You will be notified by email when the account has been opened. For further information please see section 6.2 of this manual.

Each account must have at least two different authorized representatives, who will have full access to the account. Contact information for both representatives must be filled into the application form.

The processing time may take up to 10 days from the application form is received until the account is opened.

## **6.2. Public information from the registry**

The Danish Energy Agency is obligated to publish certain information from the registry. The following information is published:

#### All accounts

- Name of the account holder
- Account number
- Name, address, postal code, town, country, phone, fax and email of the primary and secondary holder of the account
- The holding of allowances and credits for each account five years previously (the holding in 2005 will be published in 2010)

#### Installations

- Name of parent and daughter company, when available
- Name of the operator of the installation
- Name of the installation
- $\bullet$  EPER identifier, when available
- Address of the installation
- Geographical position of the installation, when available
- Name, address, phone, fax and email of the contact person of the installation
- Type of activity
- Permit identification code
- Installation identification code
- Allowances allocated to the installation
- Units surrendered in the previous year and whether sufficient units were surrendered.

#### JI- projects in Denmark

- Name of the project
- Location of the project
- Years of ERU issuance
- Project reports

Furthermore some general information cf. the Registry Regulation no. 2216/2004/EC, which can not be related to the designated accounts or account holders, will be published.

# **6.3. Trading**

The emission trading registry is where trading are registered. The registry will not communicate contact between buyers and sellers and the price of the allowances will not be registered in the registry.

## **6.4. Transfer of credit limit**

JI and CDM credits can be used for surrendering. Companies can choose to sell this permission if it is of no use to them, but please note that no company can surrender JI and CDM credits than the Law on CO2 allowances legalizes. The credit limit is individual and linked to the company. The limit is valid for a five year period.

Below is a description of how to transfer the limit to another company.

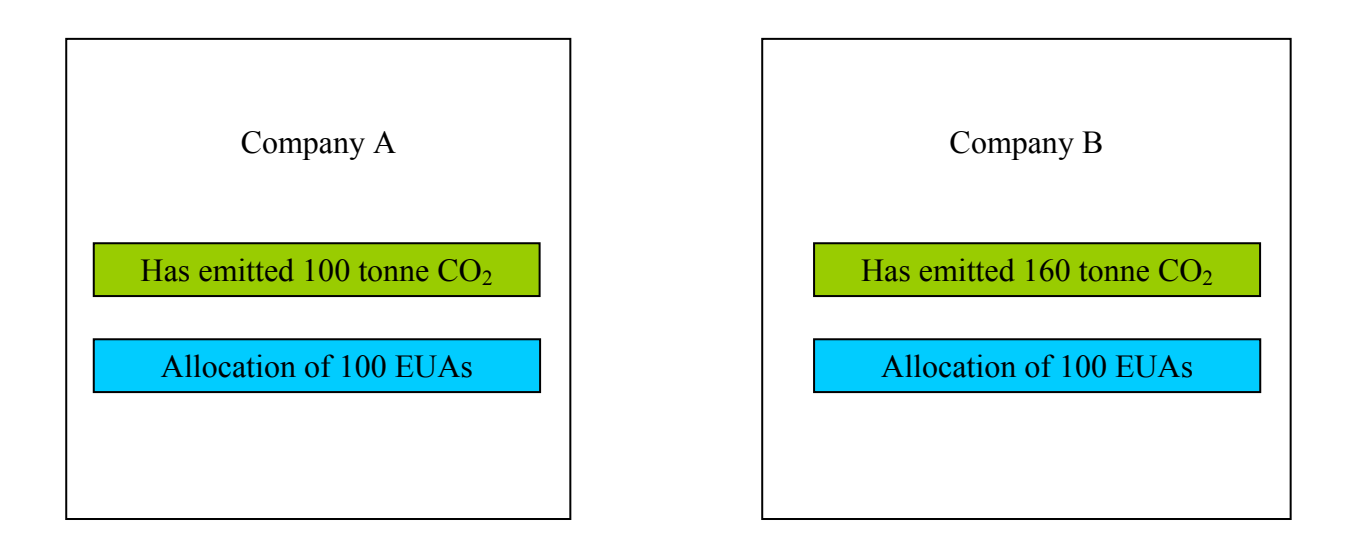

Company A has emittet 100 tonnes, company B 160 tonnes. Both have received 100 EUAs.

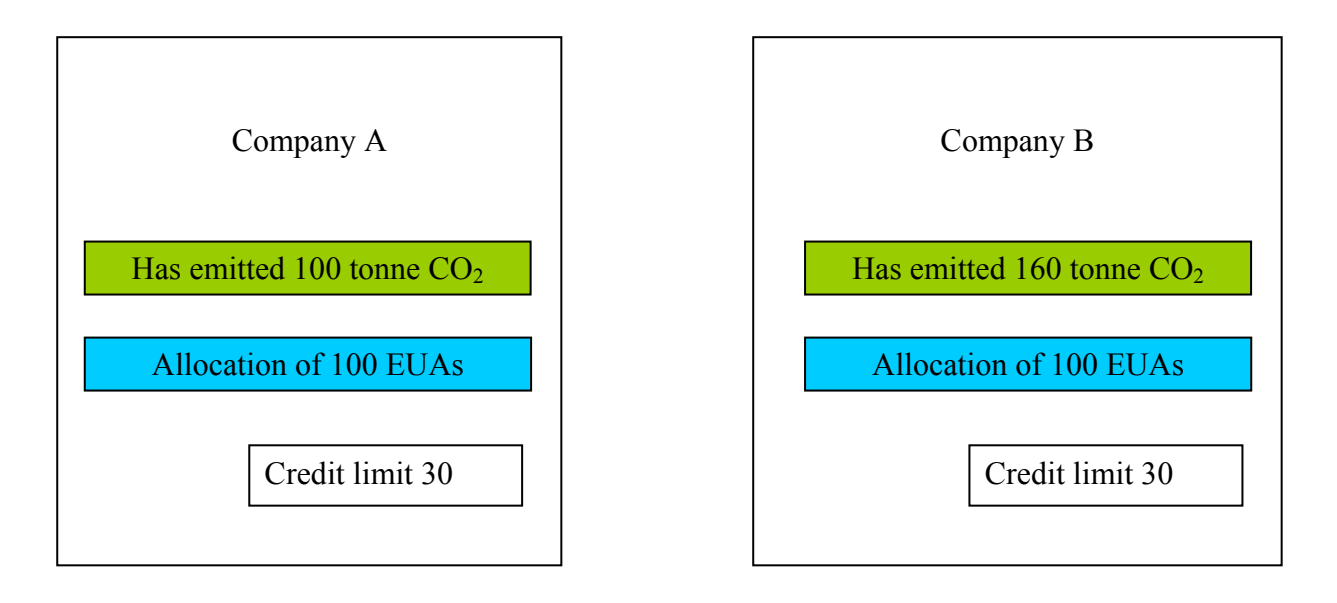

Both company A and company B has a credit limit of 30. Company A does not need the limit as they have sufficient EUAs for their compliance. Company B has emittet 60 tonnes more than their EUAs, and has a limit of 30. Company B thus has to buy 30 EUAs and 30 credits.

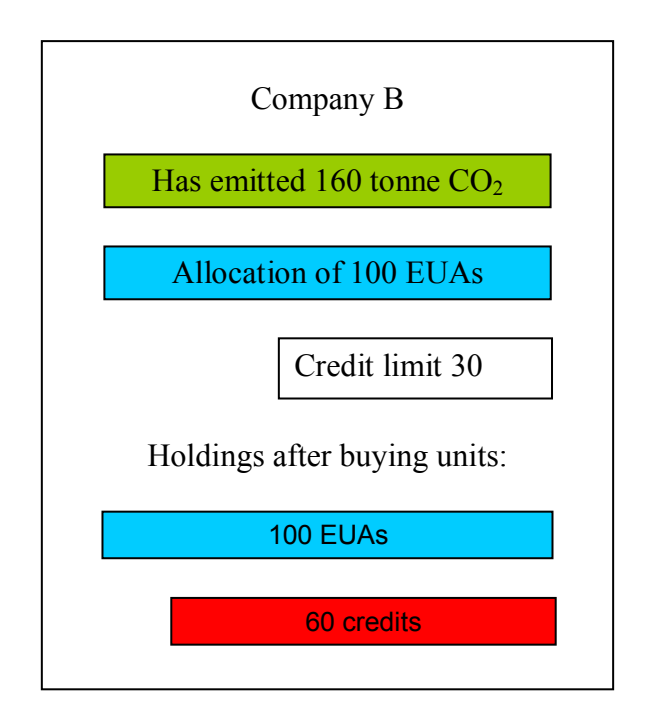

Company B buys 60 credits, but is only allowed to use 30 for the surrendering. Company B contacts Company A, who doesn't need their limit, to buy their credit limit. Company A agrees with company B on the conditions for selling the limit. Company B transfers 30 credits to the account of company A, and company A transfers 30 EUAs to the account of company B.

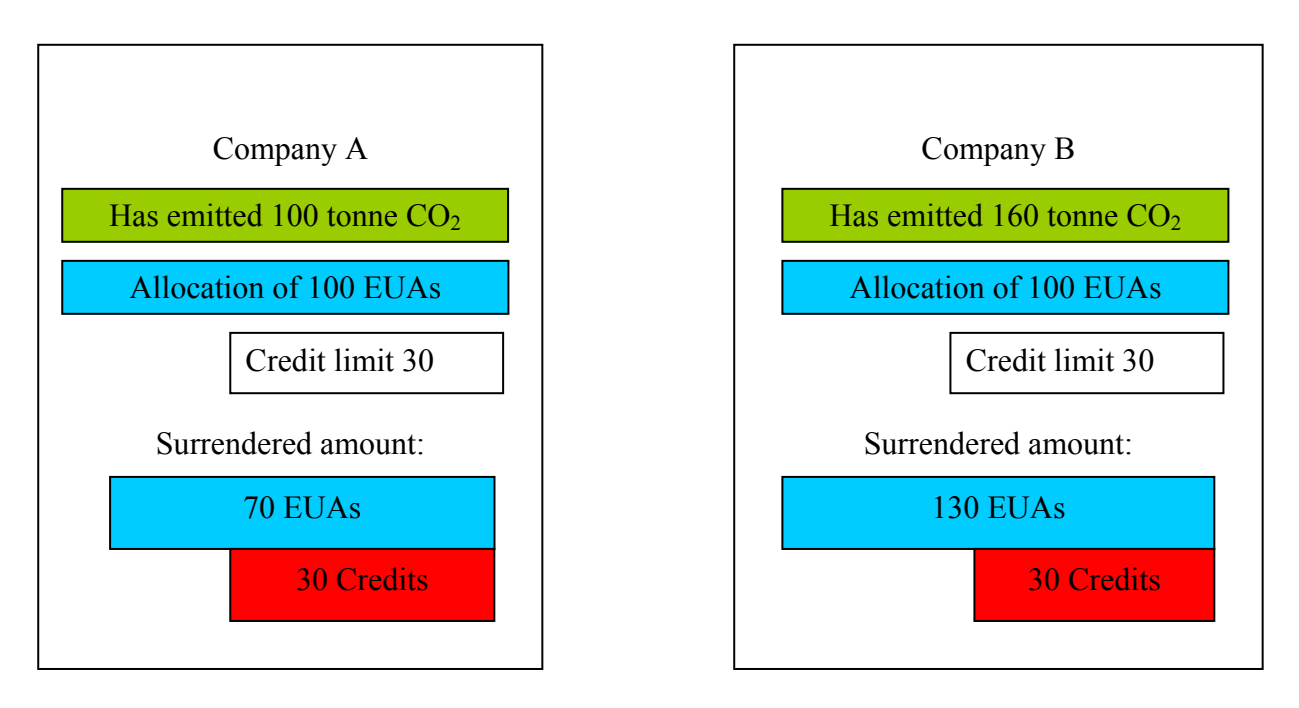

Both Company A and B have used their full credit limit for the surrendering.

# **6.5. What to do, if the registry is down**

Every foreseen or planned closure of the registry will be notified to the users of the registry through the homepage, www.ens.dk. Sudden and unforeseen shut downs of the registry will be solved as

fast as possible.

If you cannot get access to the registry in the period just before the deadline for reporting of verified emissions (31 March every year) or the deadline for surrendering (30 April every year), you can send an e-mail to the Danish Emission Trading Registry (co2register@ens.dk) and ask the registry administrator to do the reporting/surrendering on your behalf.

The e-mail must state the account number and exactly what the registry administrator is asked to do (the amount to report or surrender – including unit types to surrender). The registry administrator will then see to, that the reporting/surrendering is done.

Surrendering of units will only take place, if enough units are available at the account.

If, at the 30 April, the Danish Emission Trading Registry has received a request to surrender and the units are available at the account, the surrendering is punctual.

## **7. TECHNICAL AND CONTACT INFORMATION**

## **7.1. IT-requirements**

In order to access the Danish Emission Trading Registry, you need to have access to the internet with Internet Explorer v5.5, Netscape v6.1 or higher. You gain access to the registry at https://www.kvoteregister.dk.

Homepage: The Danish Emission Trading Registry can be found at www.ens.dk

# **7.2. Changing the language of the registry**

To change the language of the registry from Danish to English, you need to change language of your Internet browser. Choose Function and afterwards Internet settings.

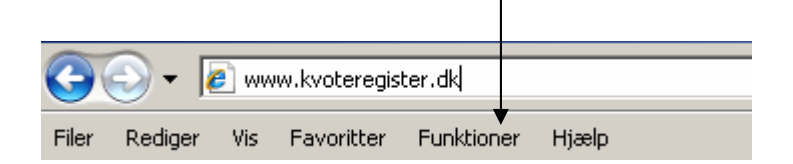

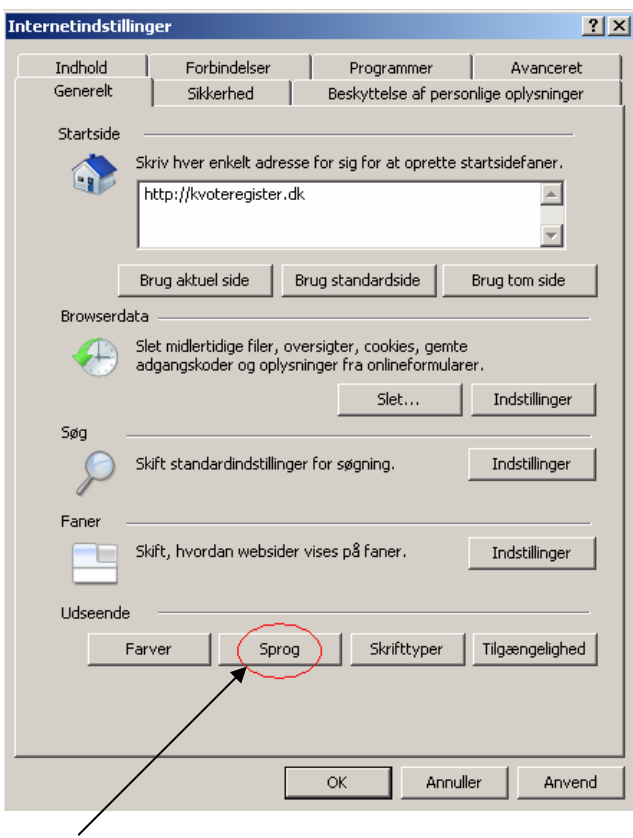

Clic on Language and Add. Choose "English (Great Britain) [en-GB]" or Danish [da-DK]. Please remember to delete the unused language from the list.

## **7.3. Contact**

#### **Danish Emission Trading Registry Secretariat**

Danish Energy Authority Climate Division Amaliegade 44 DK-1256 København K Phone: +45 33 92 75 11 Email: co2register@ens.dk

**Telephone opening hours:**  Weekdays 9.00 – 13.00 Closed during weekends and holidays

# **8. FUNCTIONS WITHIN THE REGISTRY**

# **8.1. General**

## 8.1.1. Homepage

The webpage can be found at: https://www.kvoteregister.dk/

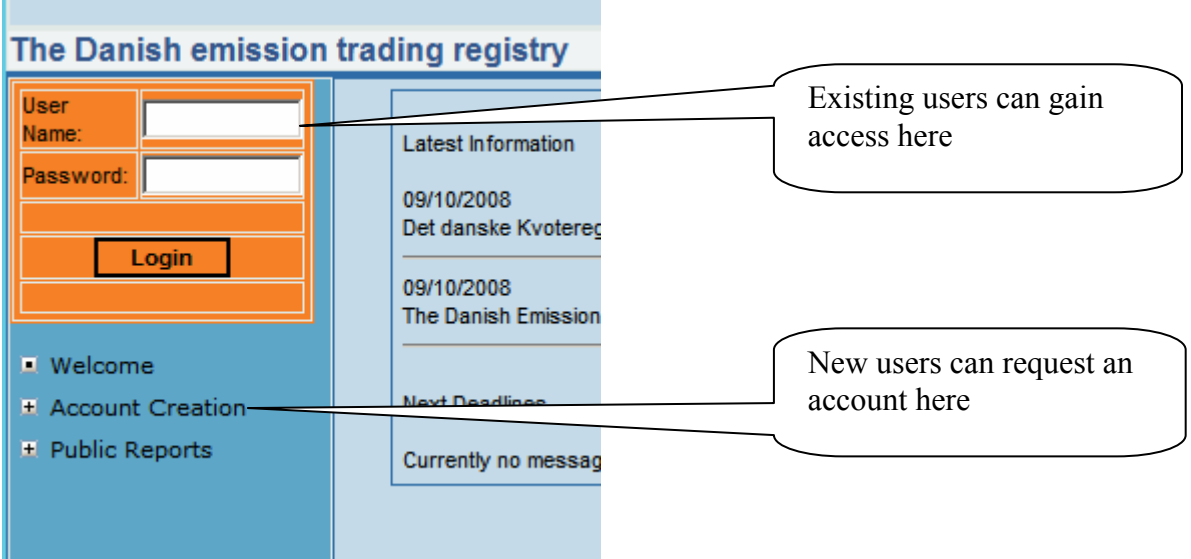

# **8.2. Apply for an account**

# 8.2.1. Request an Operator Holding Account (OHA)

Operators do not need to apply for an account; they will be contacted directly by the registry administrator, when the permit is issued. By the first log in, the operators are asked to control and correct the information held in the registry.

# 8.2.2. Request a personal holding account (PHA)

If you are not an operator and wants to apply for an account, you must submit this form. When the form is submitted you at the same time accept the terms and conditions. They can be found at the registry website, https://www.kvoteregister.dk.

Two persons need to have full access to the account (PAR and SAR). The Account holder might be the name of the Company or equal to the PAR or the SAR. Please note that the PAR and the SAR never can be the same person.

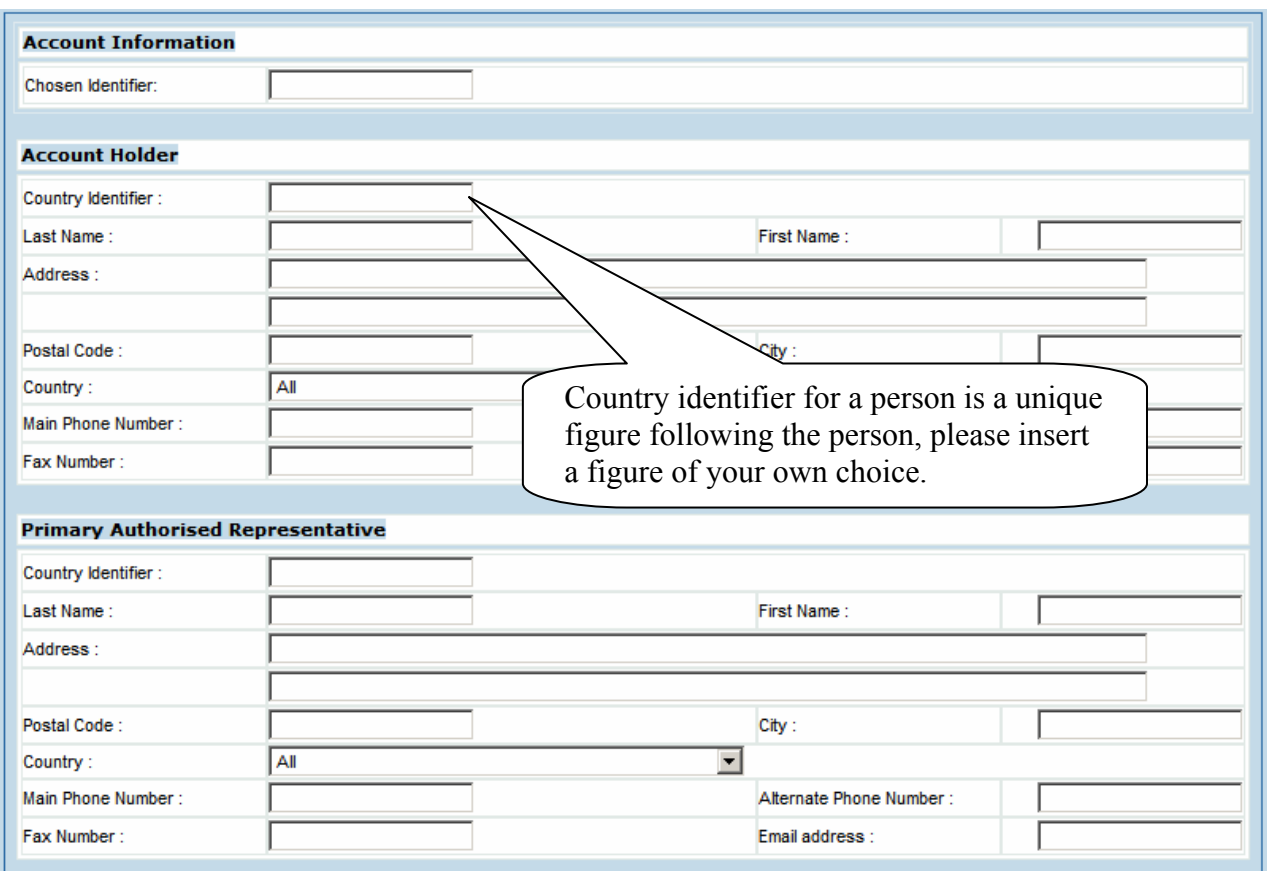

When the application is submitted, it is at the same time an accept of the Terms of Use for the Registry. The latest version of the ToU can be found at www.ens.dk.

# **8.3. Administration of the account**

## 8.3.1. User ID and password

Account representatives will receive their user ID and password by e-mail, when the application is approved by the registry administrator.

#### 8.3.2. Forgotten password

If you have forgotten your password or have had too many attempts to log in with a wrong password, you need to contact the registry hotline per mail or telephone in order to get the access reopened.

## 8.3.3. Update details

Changes of the account holder/PAR/SAR's details can be made via the webpage. Choose update to change the details.

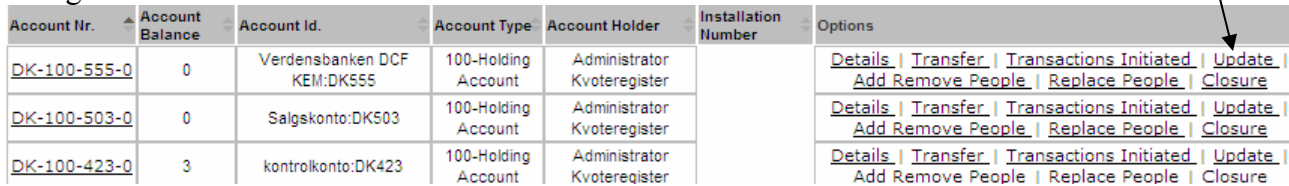

The changes have to be approved by the registry administrator before they enter into force. When the changes are submitted, it automatically gets to the registry administrator for approval.

## 8.3.4. Change account holder/PAR/SAR

If you need to change the account holder, PAR or SAR, please choose Replace People. Deleting an account holder/PAR/SAR is only possible through replacing him with another person.

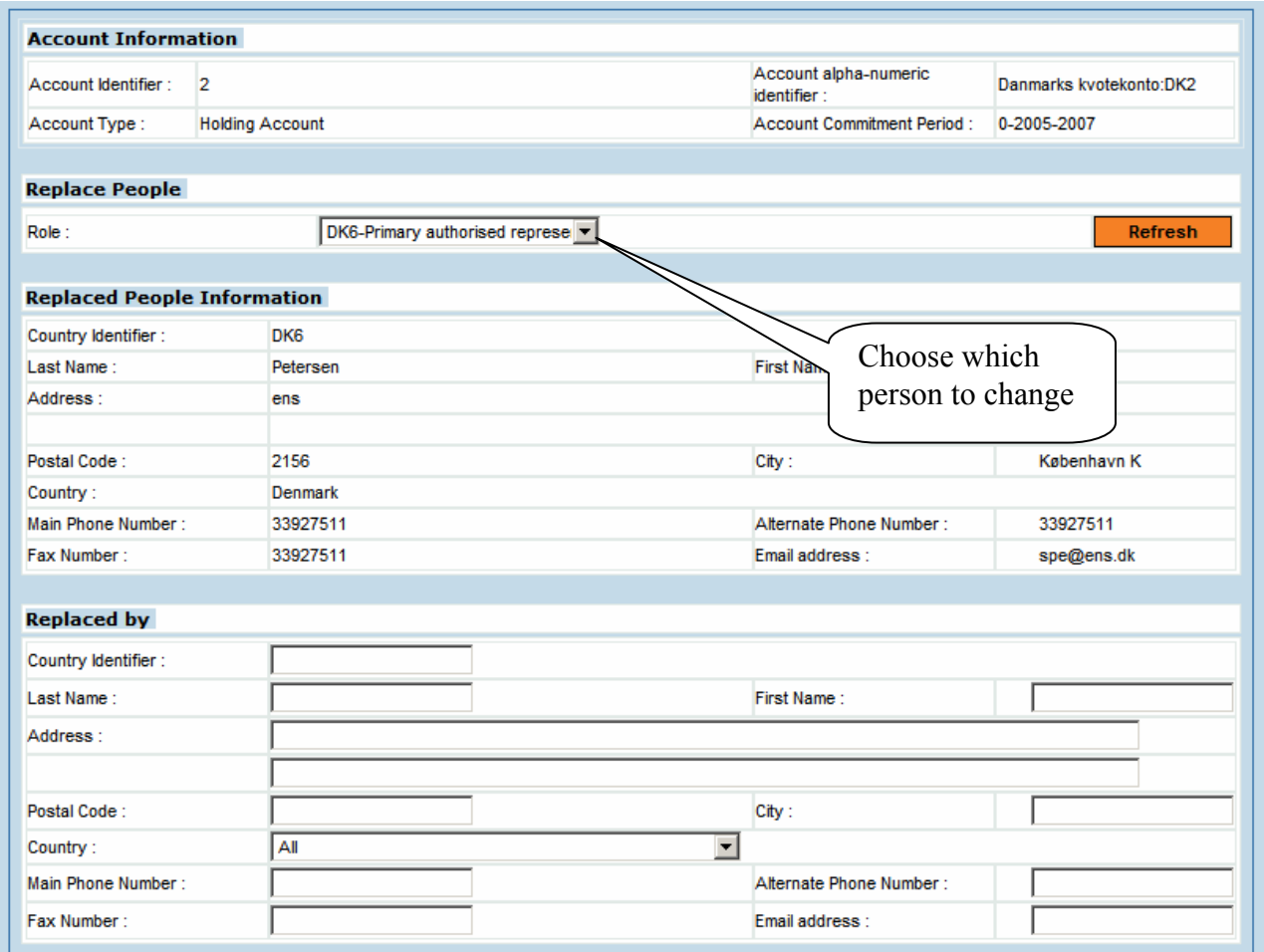

The changes have to be approved by the registry administrator before they enter into force. When the changes are submitted, it automatically gets to the registry administrator for approval.

## 8.3.5. Search Account

Under my registry choose My Accounts and press Search. A list of all accessible accounts appears.

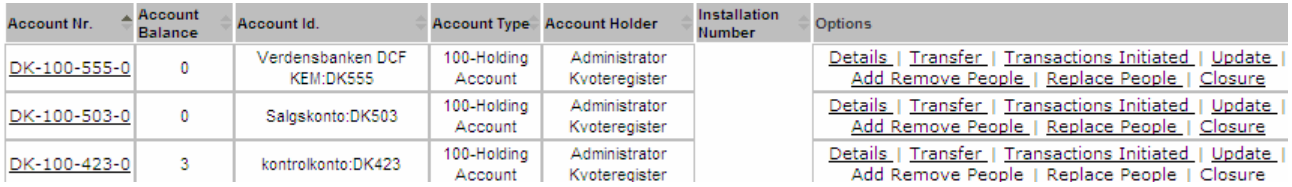

## 8.3.6. Show balance

The balance is shown at the list of accounts. If you want to see the amount of each unit type, please choose transfer and a list of each unit type in the account appears.

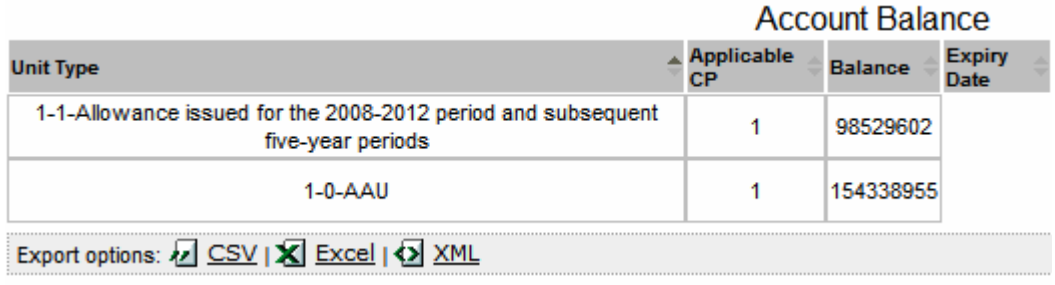

# 8.3.7. View Account – Transaction Details

Under transactions initiated a list of the transactions can be seen. Further details can be shown for each transaction.

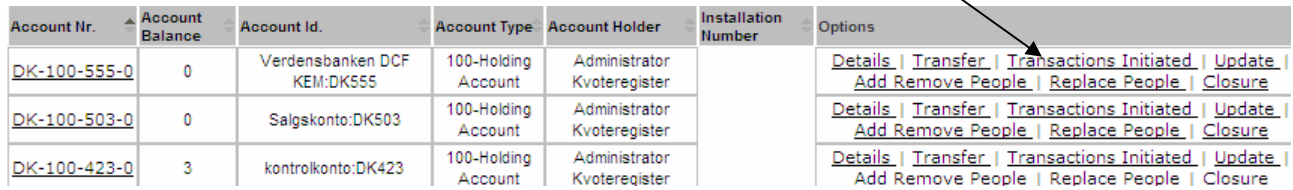

It is possible to follow the status of each transaction. The example below is a completed.

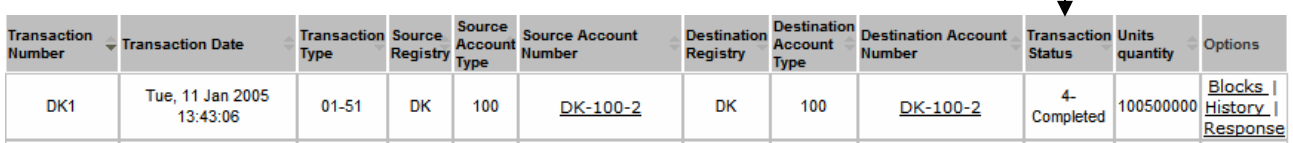

# 8.3.8. Holdings History Report

This report shows a combined list of the the last 500 transactions to and from the account. Please choose My Registry and Holdings History Report. Press search. If you wish to see a specific date please enter Start Date and End Date. Press search. The list only includes completed transactions.

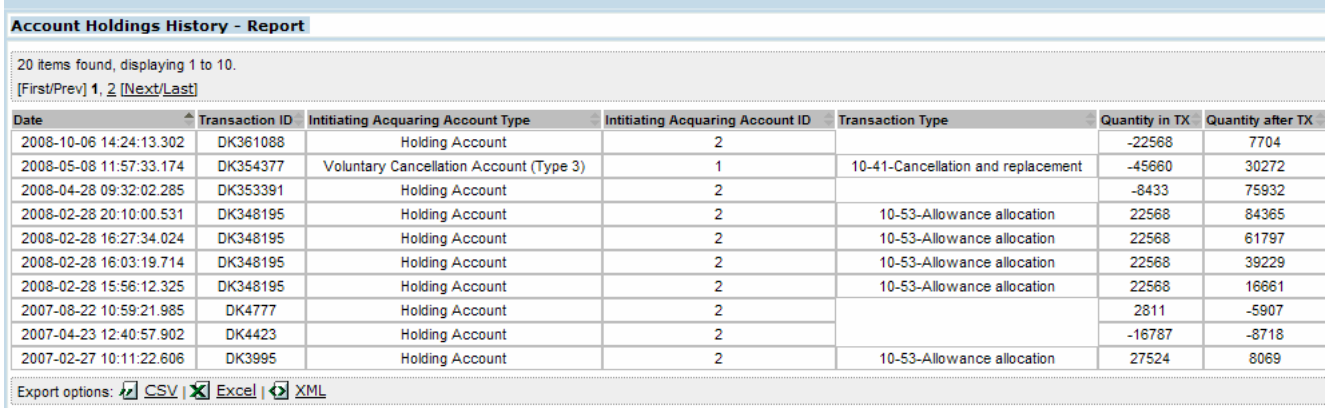

## 8.3.9. Account Reports

All reports, which can be seen in the registry, can be shown in CSV, Excel or XML format too.

#### 8.3.10. Close account

Please choose My accounts, closure for the account that should be closed. Only accounts with a balance at 0 can be closed.

You have to insert a reason. Press request account closure. The request has to be approved by the registry administrator before the account is closed.

**Please note:** If the account to be closed is an Operator Holding Account, it has to be in compliance before closure.

## **9. COMPLIANCE**

## **9.1. Propose Emissions**

Please remember also to forward the report to The Danish Energy Agency as described in the permit.

Choose submit VE for the account related to the installation

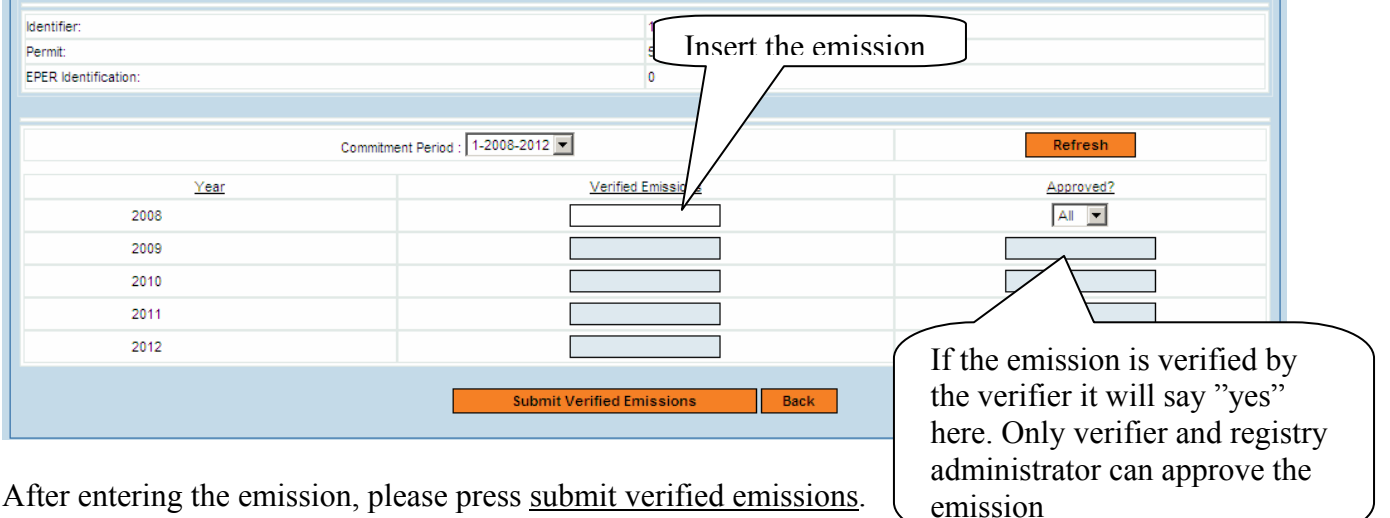

After entering the emission, please press submit verified emissions.

# **9.2. Verifying the emissions**

When the verifier has submitted the verified emissions report to the Danish Energy Authority, the information will be transferred to the emission trading registry.

## **9.3. Update Verified Emissions**

If the emission must be updated, is can be done as described in 8.1. Please note that the verification disappears if the emission is corrected.

## **9.4. Surrendering**

For an installation to be in compliance a number of units equal to the verified emission for the previous year must be surrendered. The use of JI- or CDM-credits for surrendering may not exceed the limit for the installation.

Please choose my accounts, transfer.

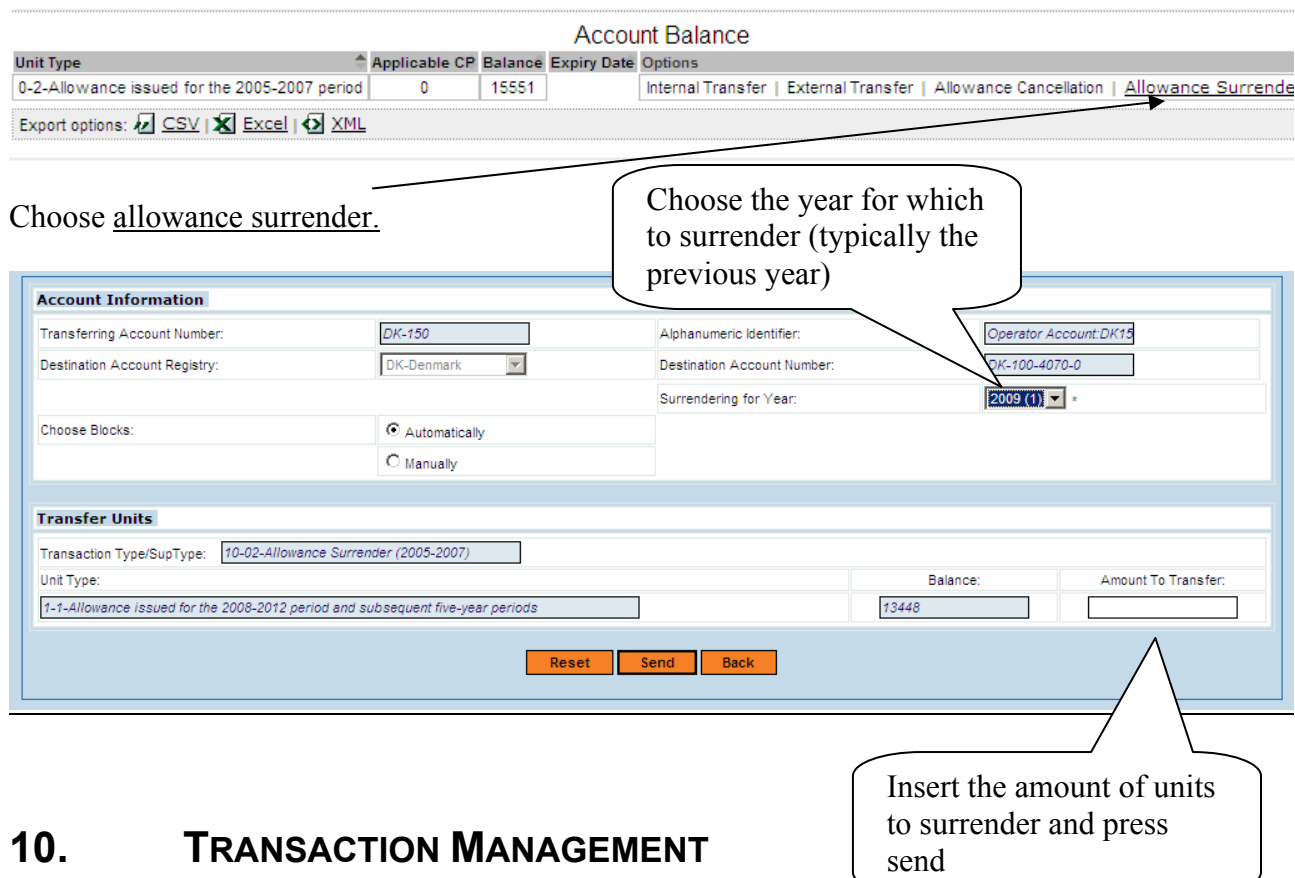

# **10.1. Propose Transfer**

Choose transfer in order to initiate a transaction. In the list of Transactions it is possible to see if a transaction has been completed or if it was terminated/rejected, and why.

A normal transaction will be completed within a minute, but if problems or a queue in the system occur, it might take up to 24 hours for a transaction to complete/reject/terminate.

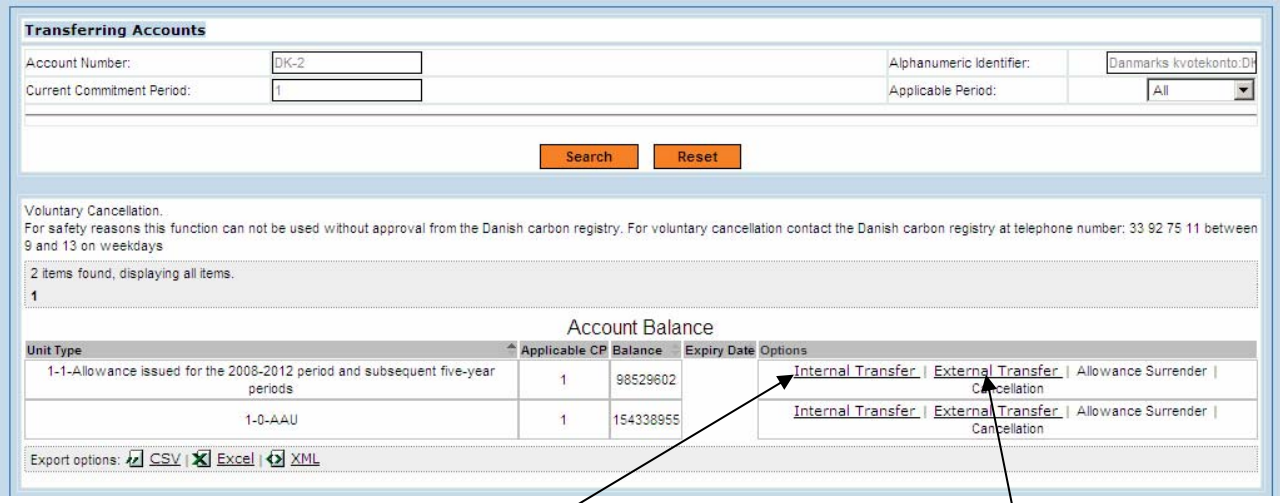

If the transaction is to an account within the Danish registry (account number starts with DK-), please choose internal transaction.

If the account is not to an account within the Danish registry, please choose external transaction

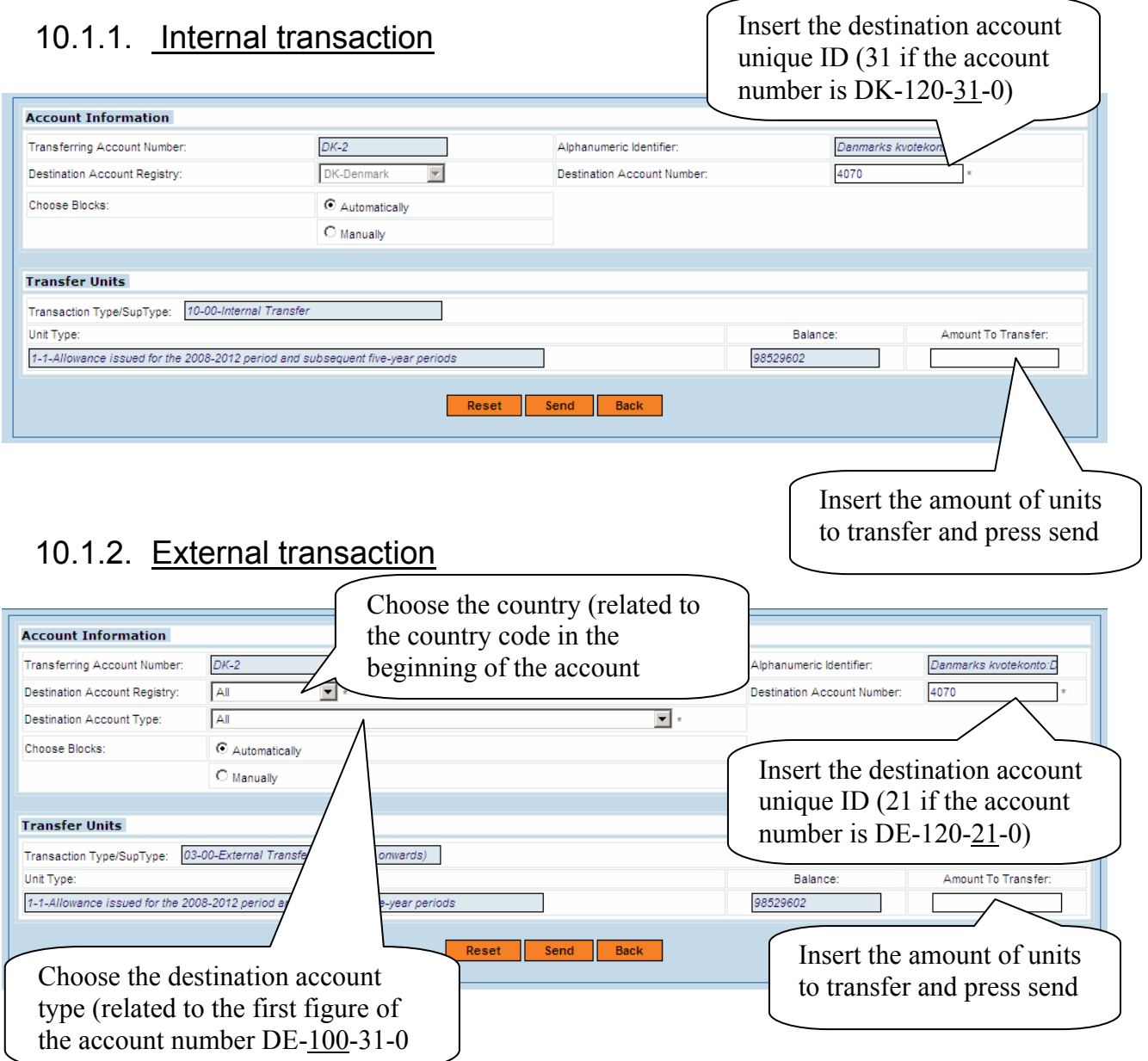

# **10.2. Propose Cancellation**

Once units are cancelled, they cannot be transferred out of the account or used for compliance purposes. Cancellation is currently locked in the registry to prevent erroneous cancellations. Please contact the registry administrator to get access to initiate cancellations.

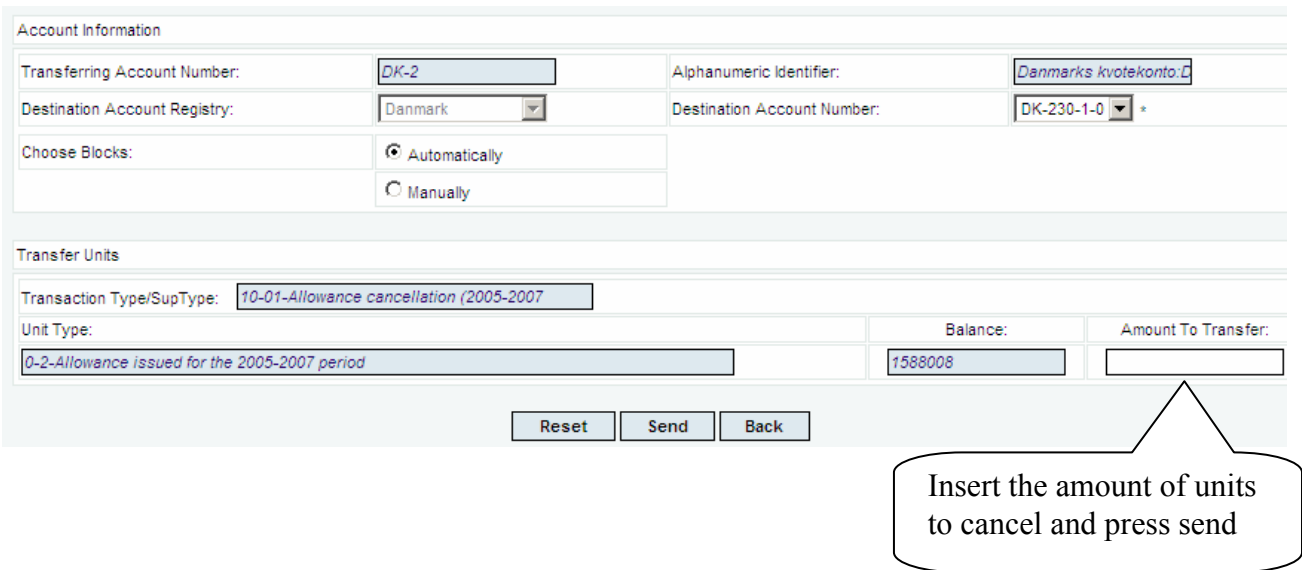

Choose my accounts, transfer, allowance cancellation